Punkte **ABSCHLUSSPRÜFUNGEN 2014 1** Punkte **KAUFFRAU UND KAUFMANN** ZENTRALE PRÜFUNG BIVO – SCHULISCHER TEIL

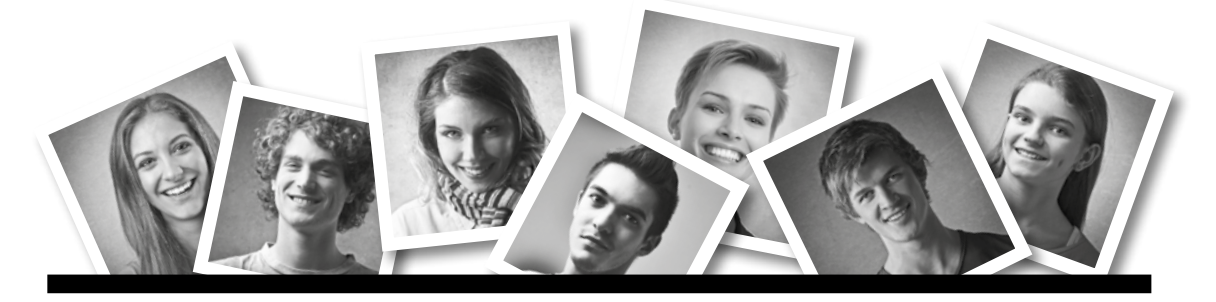

### **IKA** INFORMATION/KOMMUNIKATION/ADMINISTRATION

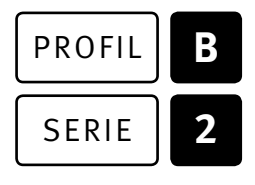

### SERIE | 2 OFFICE 2010/13

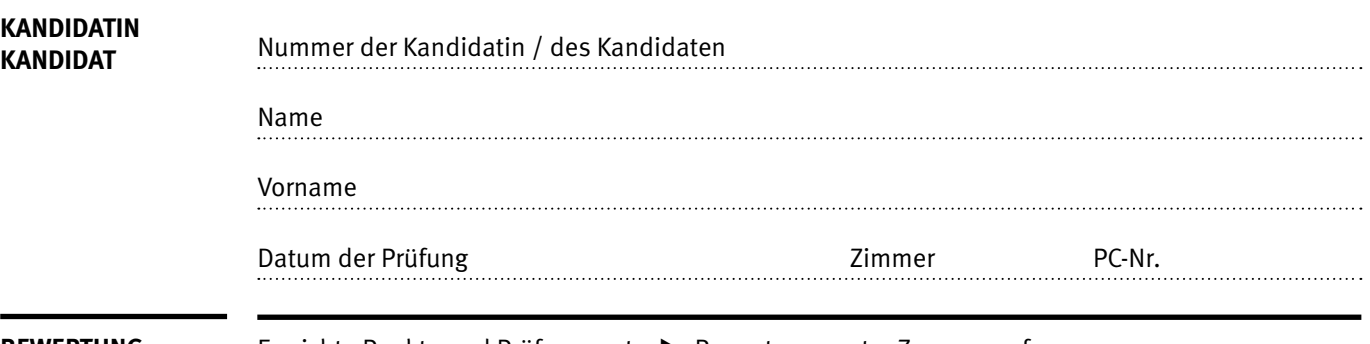

**BEWERTUNG** Erreichte Punkte und Prüfungsnote ▶ Bewertungsraster Zusammenfassung

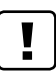

### **Erlaubt sind:**

- E Windows- und Office-Hilfssysteme
- E Schulungsunterlagen in Papierform
- E Wörterbuch Rechtschreibung, OR

### **Nicht erlaubt sind:**

- $\blacktriangleright$  Elektronische Kommunikationsmittel (Handy/Smartphone, MP3-Player, Tablet, PDA, Taschenrechner usw.)
- E Datenträger (USB-Stick, CD, DVD, BD usw.)
- E Zugriff auf gemeinsame Netzwerklaufwerke,
- solange dies nicht ausdrücklich während der Prüfung verlangt wird
- $\blacktriangleright$  Internetzugang
- E Gespräche während der Prüfung
- Gang zum Drucker

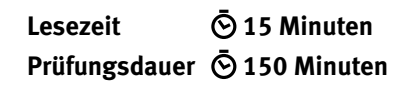

Diese Prüfungsaufgabe darf 2014 nicht im Unterricht verwendet werden. KV Schweiz hat im Auftrag der Schweizerischen Konferenz der kaufmännischen Ausbildungs- und Prüfungsbranche (SKKAB) das uneingeschränkte Recht, diese Aufgabe für Prüfungs- und Übungszwecke zu verwenden. Eine kommerzielle Verwendung bedarf der Bewilligung des Schweizerischen Dienstleistungszentrums Berufsbildung, Berufs-, Studien- und Laufbahnberatung (SDBB). Inhaber des Urheberrechts sind die Kantone. ©

## **Inhalt**

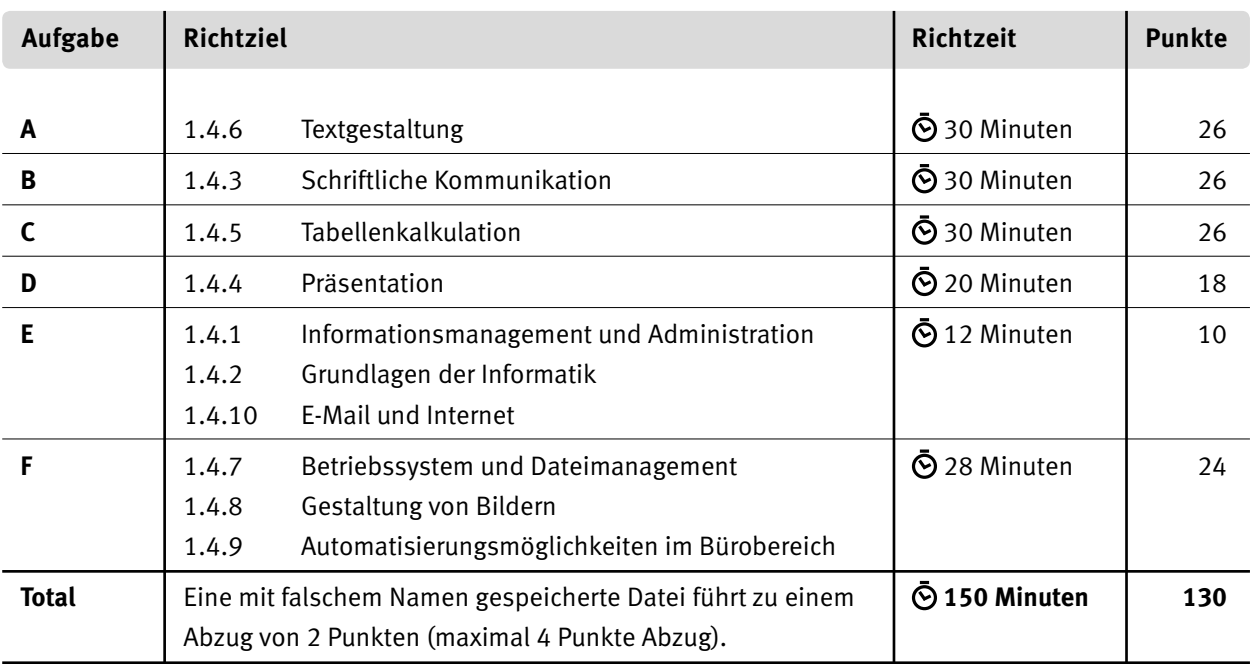

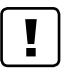

### **Wichtige Hinweise**

Sie finden alle benötigten Dateien im Prüfungsordner. Speichern Sie Ihre Prüfungsdateien ausschliesslich in Ihrem Prüfungsordner des Prüfungslaufwerks. Beachten Sie dabei die Anweisungen der Aufsichtspersonen.

Eine am falschen Ort gespeicherte Datei gilt als ungelöste Aufgabe und wird nicht bewertet.

Zoomen Sie die PDF-Musterlösungen mindestens auf 100%, um auch Details erkennen zu können.

Drucken Sie den Brief nur aus, wenn dies von den Aufsichtspersonen gefordert wird. Es sind maximal zwei Ausdrucke gestattet.

### **Allgemeine Aufgaben**

Der Ordner **B2\_Pruefungsdateien Lernende** enthält alle für die Prüfung benötigten Dateien. Erstellen Sie in Ihrem Prüfungslaufwerk einen Prüfungsordner **B2\_Kandidatennummer\_Nachname\_Vorname**

**Lesen Sie zunächst sämtliche Prüfungsaufgaben aufmerksam, bevor Sie mit dem Lösen beginnen. Speichern Sie Ihre Dateien in regelmässigen Abständen.**

### **Liste der zu erstellenden Dateien**

Bitte kontrollieren Sie am Ende der Prüfung, ob sich folgende Dateien in Ihrem Prüfungsordner **B2\_Kandidatennummer\_Nachname\_Vorname** befinden:

- **Kandidatennummer\_Nachname\_Vorname\_A1.docx Kandidatennummer\_Nachname\_Vorname\_A2-1.docx Kandidatennummer\_Nachname\_Vorname\_A2-2.docx Kandidatennummer\_Nachname\_Vorname\_B.docx Kandidatennummer\_Nachname\_Vorname\_C.xlsx Kandidatennummer\_Nachname\_Vorname\_D.pptx Kandidatennummer\_Nachname\_Vorname\_E.xlsx Kandidatennummer\_Nachname\_Vorname\_F1-1.docx Kandidatennummer\_Nachname\_Vorname\_F1-2** (entsprechender Ordner)
- **Kandidatennummer\_Nachname\_Vorname\_F2.xlsx**

### **Ausgangslage**

Sie arbeiten bei *Spiez Tourismus* am Thunersee. Sie werden von *Schweizer Wanderwege* dazu eingeladen, für die jährlich stattfindende *Schweizer Wandernacht* eine Nachtwanderung zu organisieren. Diese findet in der Vollmondnacht vom 12. auf den 13. Juli 2014 statt und wird mit kulinarischen Zwischenhalten und einer Degustation im Rebbaumuseum Spiez kombiniert.

Sie sind für folgende Aufgaben zuständig:

- E Werbeflyer mit Anmeldeformular erstellen
- E Adressetiketten für den Versand erstellen
- **EX Spendenanfrage an Firmen erstellen**
- E Mit Excel ein Formular erstellen, um die Anmeldungen zu erfassen und auszuwerten
- E Informationen über die Wanderung präsentieren
- E Ihr Fachwissen in Sachen Informationsmanagement, Administration und Grundlagen der Informatik ist gefragt
- E Grafiken bearbeiten und Fragen zu Bildbearbeitung, Dateimanagement und Automatisierung beantworten

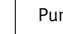

# **A Textgestaltung**

**Richtzeit 30 Minuten**

**Punkte 26**

### **A1 Werbeflyer mit Anmeldetalon (20 Punkte)**

Sie erstellen einen Werbeflyer für Privatkunden von *Spiez Tourismus*.

### **Allgemeiner Hinweis**

Das horizontale Ausrichten von Texten mit Hilfe von Leerschlägen gilt nicht als richtige Lösung. Verwenden Sie dazu je nach Fall Tabulatoren, Einzüge, Tabellen oder entsprechende Absatzformate.

Öffnen Sie die Datei **A1\_Flyer.docx**. Speichern Sie diese in Ihrem Prüfungsordner unter dem Namen: **Kandidatennummer\_Nachname\_Vorname\_A1.docx.** 

Bearbeiten Sie die Rohdatei so, dass sie der Lösung in der Datei **A1\_Flyer\_Loesung.pdf** entspricht.

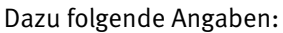

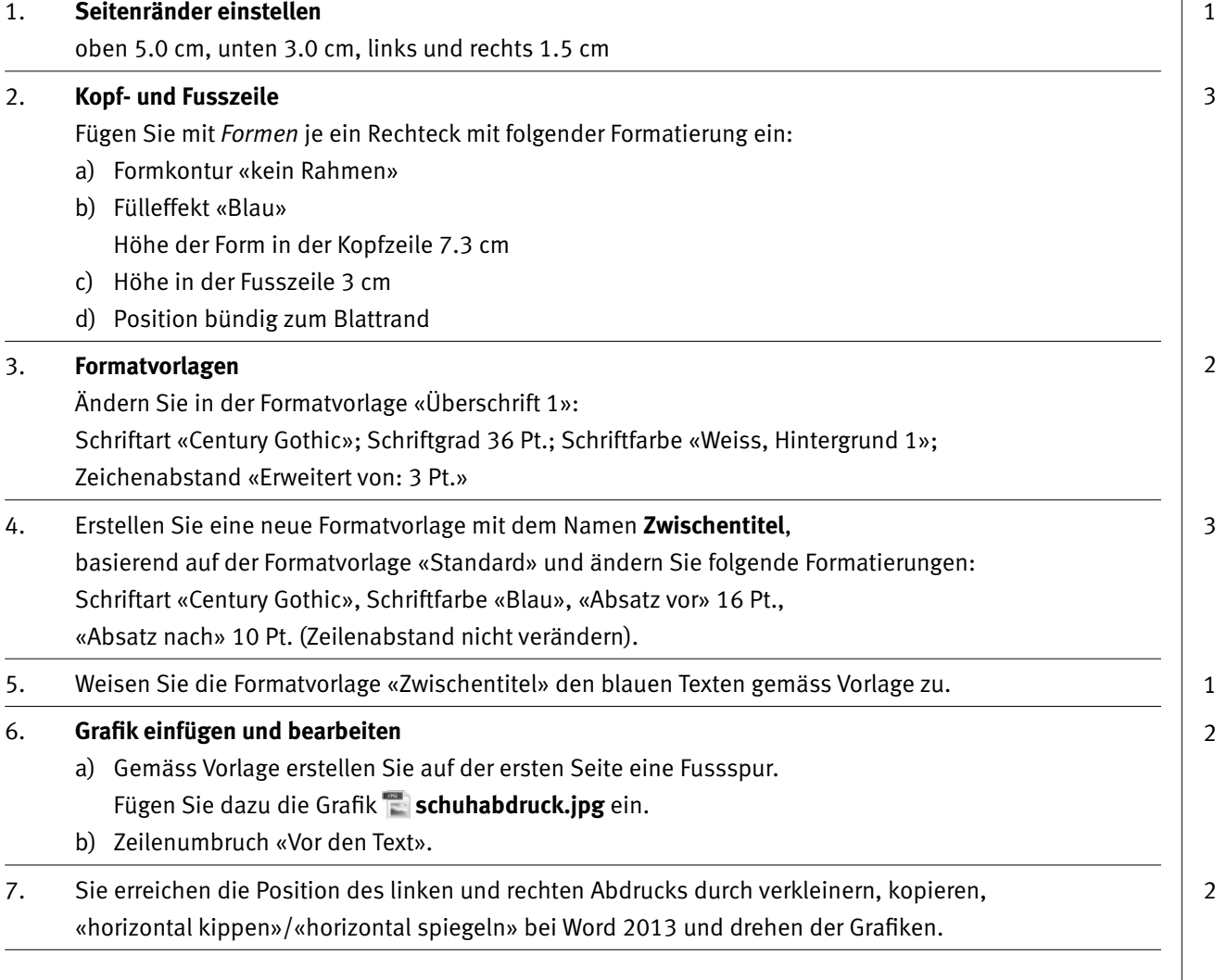

![](_page_5_Picture_156.jpeg)

![](_page_5_Picture_157.jpeg)

Speichern Sie die entstandene Datei in Ihrem Prüfungsordner unter dem Namen: **Kandidatennummer\_Nachname\_Vorname\_A2-2.docx**.

**Speichern und schliessen Sie Ihre Datei.**

## **B Schriftliche Kommunikation**

**Richtzeit 30 Minuten Punkte 26**

Sie wollen die Kosten für die Wandernacht weitgehend durch Sponsorenbeiträge decken. Schreiben Sie eine Sponsoringanfrage, welche an folgende Firma versendet wird.

Bank Spiez Marketing-Abteilung Seestrasse 2 3700 Spiez

Diese Inhaltspunkte soll Ihre Anfrage aufweisen:

- E Kurze Information, was die Wandernacht ist und wann sie stattfindet.
- E Sie verweisen auf einen Flyer in der Beilage.
- E Motivieren Sie die Firma zu einem Finanzierungsbeitrag/Sponsoring.
- Eine Idee, was Sie Firmen im Gegengeschäft für ein Sponsoring ab CHF 500.– anbieten.

Öffnen Sie die Datei **B\_Briefvorlage.dotx** und speichern Sie diese in Ihrem Prüfungsordner unter dem Namen: **Kandidatennummer\_Nachname\_Vorname\_B.docx**.

Vervollständigen Sie das Dokument zu einem inhaltlich und stilistisch korrekten Geschäftsbrief. Achten Sie dabei darauf, dass eine den inhaltlichen Anforderungen entsprechende Textmenge vorausgesetzt wird.

Erstellen Sie eine Fusszeile (8 Pt.) mit Ihrer Kandidatennummer, Ihrem Nachnamen und Vornamen sowie der PC-Nummer.

#### **Speichern Sie Ihren Brief und schliessen Sie das Programm.**

![](_page_6_Picture_143.jpeg)

**26**

## **C Tabellenkalkulation**

**Richtzeit 30 Minuten Punkte 26**

Sie erstellen mit Excel eine Datenbank zum Erfassen und Auswerten der Gruppen-Anmeldungen für die Wandernacht.

### **Allgemeine Hinweise**

Berechnen Sie alle gelb markierten Zellen. Arbeiten Sie ausnahmslos mit Zellbezügen. Achten Sie dabei darauf, dass Funktionen und Formeln kopiert werden können.

Öffnen Sie die Datei **C\_Anmeldungen.xlsx**. Speichern Sie diese in Ihrem Prüfungsordner unter dem Namen: **Kandidatennummer\_Nachname\_Vorname\_C.xlsx**.

Erarbeiten Sie im Tabellenblatt **Anmeldungen** folgende Aufgaben:

![](_page_7_Picture_184.jpeg)

![](_page_8_Picture_132.jpeg)

**Speichern Sie Ihre Datei und schliessen Sie das Programm.**

## **D Präsentation**

**Richtzeit 20 Minuten Punkte 18**

Im Tourismusbüro wird an einem Bildschirm selbstständig eine kurze Präsentation der Wandernacht als Werbung ablaufen.

### **Allgemeiner Hinweis**

Führen Sie Änderungen, die alle Folien betreffen, im entsprechenden Master aus. Andernfalls erreichen Sie nicht die volle Punktzahl.

Öffnen Sie die PowerPoint-Datei **D\_Praesentation.pptx**. Speichern Sie diese in Ihrem Prüfungsordner unter dem Namen: **Kandidatennummer\_Nachname\_Vorname\_D.pptx**

Die Grafiken (auf Seite 11) unter den Aufgabenstellungen dienen Ihnen als Vorlage.

#### **Folgende Angaben müssen genau umgesetzt werden:**

#### 1. **Folienmaster**

- a) Fügen Sie die Grafik **in logo.png** auf allen Folien gemäss Vorlage oben rechts neben dem «Titelmaster» ein. Höhe der Grafik: 2.6 cm.
- b) Definieren Sie im «Textmasterformat» (für die erste Aufzählungsebene) ein Bildaufzählungszeichen: Importieren Sie dafür das Bild **schuhabdruck.jpg** aus Ihrem Prüfungslaufwerk (vergleiche mit bereits vorhandener Aufzählung auf der Titelfolie).
- c) Nehmen Sie die nötige Änderung vor, damit auf dem Layout «Titelfolie» kein Logo erscheint.
- d) Wählen Sie für alle Folien den Folienübergang «Verblassen». Als Effektoption wählen Sie «Über schwarz», die nächste Folie soll «automatisch» nach 4 Sekunden erscheinen.

**Schliessen Sie den Master.**

### 2. **Folie 2**

Wählen Sie für diese Folie das Layout *Leer*.

- a) Weisen Sie nur dieser Folie als Hintergrund das Bild **mond.jpg** zu.
- b) Erstellen Sie ein SmartArt «Vertikale Bildliste» aus der Gruppe «Grafik».
- c) Fügen Sie die Texte und die drei Bilder **schuhabdruck.jpg**, **delikatessen.jpg**  und **degustation.jpg** gemäss Vorlage ein.
- d) Die drei SmartArt-Felder sollen drei unterschiedliche Füllfarben (selber auswählen) haben mit gutem Kontrast zum Text.

![](_page_10_Picture_7.jpeg)

### 3. **Folie 3**

- a) Fügen Sie die Grafik **karte.jpg** in den Platzhalter ein, darauf die Grafik **kult wanderer.jpg** neben den blauen Punkt beim **Bahnhof**.
- b) Mit einem «Animationspfad» bewegen sich die Wanderer vom **Bahnhof Spiez** entlang der blauen Linie zum **Rebbaumuseeum**.
- c) Die Animation startet «mit vorheriger», sobald die Folie erscheint, und dauert 8 Sekunden.

![](_page_10_Picture_12.jpeg)

4

 $\rightarrow$ 

1

1

![](_page_11_Picture_51.jpeg)

### **Speichern Sie Ihre Datei und schliessen Sie das Programm.**

Quellen: spiez.ch, schooltrip.ch, ilcervo.ch, viewallpaperhd.com

## **E Informationsmanagement und Administration Grundlagen der Informatik**

**Richtzeit 12 Minuten Punkte 10**

Im Zusammenhang mit Ihren Arbeiten stellen Sie nun noch sicher, ob Ihr Wissen in Sachen Bürokommunikation und Informatik-Grundlagen auf dem aktuellen Stand ist.

Öffnen Sie die Datei **E\_MC-Formular.xlsx** und speichern Sie diese mit Ihrer Kandidatennummer und Ihrem Namen **Kandidatennummer\_Nachname\_Vorname\_E.xlsx**.

Beantworten Sie die Fragen 1–5 und tragen Sie Ihre Lösungen in die dafür vorgesehenen Felder in Spalte C ein. Es können mehrere Antworten zutreffen.

Wählen Sie bei den Fragen für jede Teilantwort, die zutrifft «+» und für jede nicht zutreffende Teilantwort «–». Bei vollständig korrekt gelösten Fragen erhalten Sie 2 Punkte, bei drei richtigen Teilantworten 1 Punkt.

**Speichern Sie Ihre Datei und schliessen Sie das Programm.**

## **F Betriebssystem/Dateimanagement Bildgestaltung und Automatisierung**

**Richtzeit 30 Minuten Punkte 24**

#### **F1 Wettbewerb (14 Punkte)**

Sie wollen auf der Wanderung einen Fotowettbewerb durchführen.

Dafür haben Sie im Bildarchiv drei passende Grafiken gefunden.

Sie haben nun den Auftrag, diese für einen Wettbewerbstalon zu bearbeiten.

Öffnen Sie das Worddokument **F1\_Grafiken.docx** und speichern Sie dieses unter

### **Kandidatennummer\_Nachname\_Vorname\_F1-1.docx**.

Als Vorlage benutzen Sie die Datei **F1\_Grafiken\_Loesung.pdf**.

Dazu folgende Aufgaben:

![](_page_13_Picture_155.jpeg)

#### **Speichern Sie die Datei und schliessen Sie das Programm.**

3. Damit alle Dokumente zur Wandernacht korrekt abgelegt und auch im nächsten Jahr 3 wieder gefunden werden können, erstellen Sie eine passende Ordnerstruktur.

Erstellen Sie in Ihrem Prüfungsordner einen neuen Ordner und benennen Sie diesen mit: **Kandidatennummer\_Nachname\_Vorname\_F1-2**.

Darin erstellen Sie die folgende Ordnerstruktur:

2013\_Wandernacht Konzept  $\nabla$  Marketing Bilder von Kamera **Bilder Web** 

- 4. Im Ordner **Pics** in Ihrem Prüfungsordner finden Sie zweimal dasselbe Bild, jedoch in unterschiedlichen Formaten. Verschieben Sie die Grafiken nur aufgrund des Dateiformats (gemäss Dateibeschriftung) je in den richtigen Unterordner des **Marketings**.
- 5. Erstellen Sie in der obersten Ebene Ihres Prüfungsordners eine Verknüpfung zum Ordner **Konzept**.

### **F2 Theorie (10 Punkte)**

Im Zusammenhang mit Ihren Arbeiten stellen Sie nun noch sicher, ob Ihr Wissen im Bereich Bildbearbeitung, Dateimanagement und Automatisierung auf dem aktuellen Stand ist.

Öffnen Sie die Datei **F\_MC-Formular.xlsx** und speichern Sie diese mit Ihrer Kandidatennummer und Ihrem Namen **Kandidatennummer\_Nachname\_Vorname\_F2.xlsx**.

Beantworten Sie die Fragen 1–5 und tragen Sie Ihre Lösungen in die dafür vorgesehenen Felder in Spalte C ein. Es können mehrere Antworten zutreffen.

Wählen Sie bei den Fragen für jede Teilantwort, die zutrifft «+» und für jede nicht zutreffende Teilantwort «–». Bei vollständig korrekt gelösten Fragen erhalten Sie 2 Punkte, bei drei richtigen Teilantworten 1 Punkt.

**Speichern Sie die Datei und schliessen Sie das Programm.**

2

### **NOTENSKALA**

![](_page_15_Picture_63.jpeg)

### **Die von Ihnen erreichten Punkte (Total 130) werden in Prozente umgerechnet (Ihre Punkte÷130×100)**

Die jeweilige Prozentangabe in der Notenskala muss erreicht werden, um die Note zu erhalten.